# **1. Настройка программного обеспечения**

Система представляет собой комплекс из двух программ:

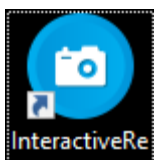

**InteractiveRecognizer** – средство распознавания взаимодействия человека с проекцией;

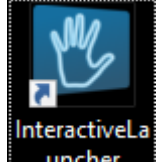

**InteractiveLauncher** – загрузчик и планировщик переключения игр.

На рабочем столе компьютера расположены соответствующие ярлыки для запуска программ.

# **1.1. Шаг №1. Калибровка камеры**

Первоначальная настройка предполагает калибровку камеры – совмещение изображения проекции на полу с видимым камерой пространством. Калибровка обеспечивает корректную реакцию проекции при взаимодействии с пользователем.

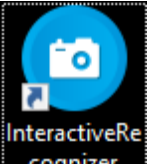

Запустите программу **InteractiveRecognizer**. В правом нижнем углу вы увидите уведомление, что программа запущена в фоновом режиме [\(Рис. 1\)](#page-0-0).

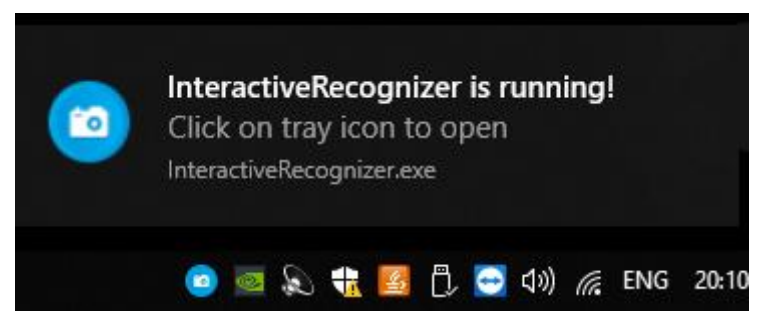

**Рис. 1 Запуск программы InteractiveRecognizer**

<span id="page-0-0"></span>Управление видимостью окна программы происходит через системный трей. Нажмите правой кнопкой мыши по значку программы в трее и с помощью контекстного меню выберите пункт **Open** [\(Рис. 2\)](#page-1-0).

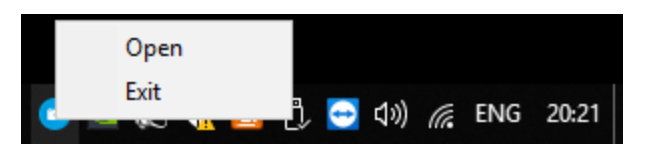

**Рис. 2 Контекстное меню программы InteractiveRecognizer в системном трее**

<span id="page-1-0"></span>Откроется главное окно программы, представленное на [Рис. 3](#page-1-1)**.**

### **Рис. 3 Окно (меню) программы InteractiveRecognizer**

<span id="page-1-1"></span>В левой части программы Вы можете увидеть изображение с камеры [\(Рис. 4\)](#page-1-2).

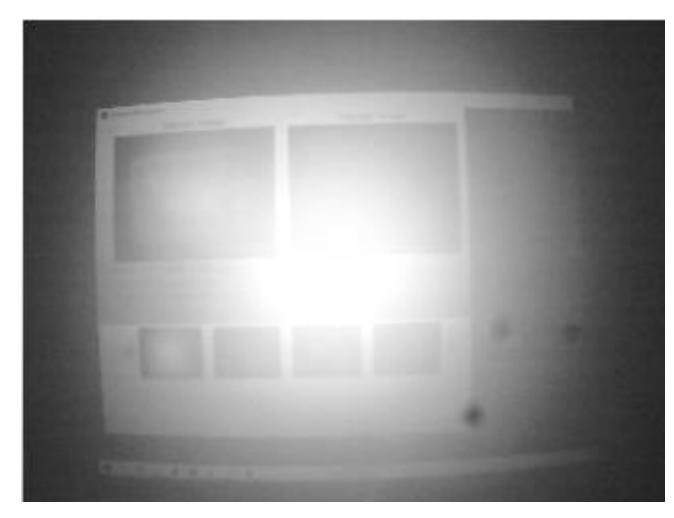

**Рис. 4 Изображение с камеры в окне программы InteractiveRecognizer**

<span id="page-1-2"></span>Если Вы не видите изображение с камеры, следует убедиться, что камера подключена к компьютеру и программа корректно распознает ее. Щелкните левой кнопкой мыши по окну программы, чтобы оно оказалось на переднем плане и стало принимать события от клавиатуры. Нажмите клавишу **F2**, откроется меню выбора и установки камеры [\(Рис. 5\)](#page-1-3).

### **Рис. 5 Меню выбора и установки камеры**

<span id="page-1-3"></span>Программа отобразит в списке все текущие подключенные к компьютеру камеры (или устройства захвата изображения, которые распознаются операционной системой компьютера как камеры). По умолчанию в системе Интерактивный пол установлена одна камера, которая будет отображаться в программе по умолчанию. Однако в случае подключения дополнительного пользовательского оборудования Вам может потребоваться вручную выбрать камеру для работы средства распознавания. Выбор камеры осуществляется с помощью нажатия левой кнопкой мыши на квадрат слева от наименования камеры **• «В соверя** . Желтым цветом отображается текущая выбранная камера. С помощью кнопки <sup>Пеегрезн</sup> можно обновить список подключенных камер. Для сохранения выбора и возврата к главному меню [\(Рис. 3\)](#page-1-1) следует нажать клавишу **Enter**.

Калибровка камеры предполагает совмещение видимого камерой пространства с проекцией. В процессе калибровки мы указываем камере, где находится каждый из четырех углов проекции. Ниже представлено подробное описание алгоритма калибровки.

Нажмите клавишу **F1** для запуска процесса калибровки. В правом верхнем углу Вы увидите красный крестик **. Помимо крестика** под изображением с камеры появится надпись Calibration started! Press BACKSPACE to abort calibration

#### **Рис. 6 Отображение крестика для указания углов проекции**

Коснитесь ногой левого верхнего угла проекции

#### **Рис. 7 Калибровка левого верхнего угла (пол)**

В изображении с камеры Вы увидите ногу

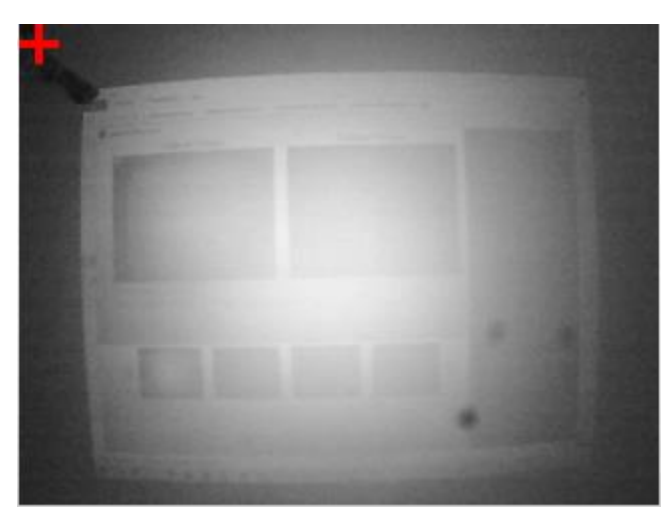

**Рис. 8 Нога указывает на верхний левый угол проекции**

Ногой вы "показываете" камере, где находится левый верхний угол проекции. Левой кнопкой мыши нажмите по месту, на которое указывает нога. Крестик переместится, тем самым указав камере левый верхний угол проекции [\(Рис. 9\)](#page-3-0).

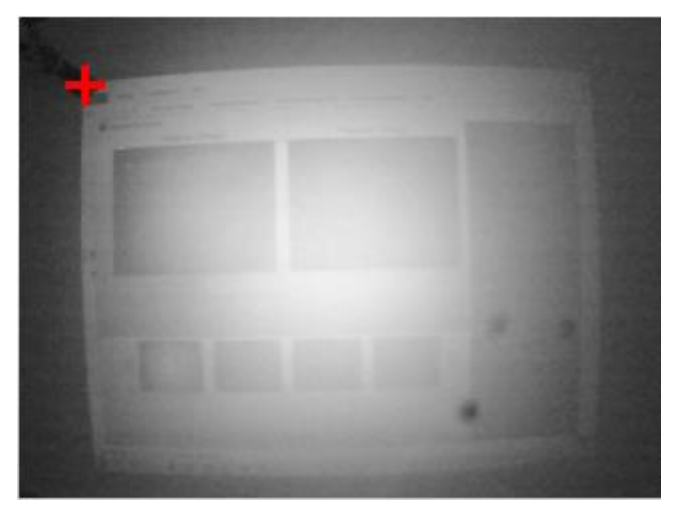

**Рис. 9 Совмещение крестика с местом, на которое указывает нога (верхний левый угол)**

<span id="page-3-0"></span>Убедитесь, что Вы установили крестик ровно в месте, на которое указывает нога. Откорректируйте положение крестика при необходимости с помощью левой кнопки мыши. Далее следует коснуться ногой правого верхнего угла

### **Рис. 10 Калибровка верхнего правого угла (пол)**

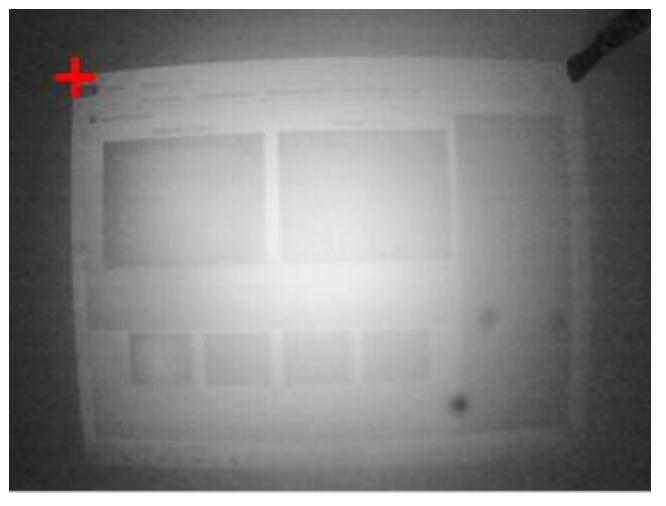

В изображении с камеры Вы увидите ногу в правом верхнем углу [\(Рис. 11\)](#page-4-0)

**Рис. 11 Нога указывает на правый верхний угол проекции**

<span id="page-4-0"></span>Нажмите клавишу Enter. В правом верхнем углу появится новый крестик **или**, а крестик, установленный ранее, станет зеленым

Аналогично предыдущему шагу, установите красный крестик **В в** месте возникновения белого пятна [\(Рис. 12\)](#page-4-1).

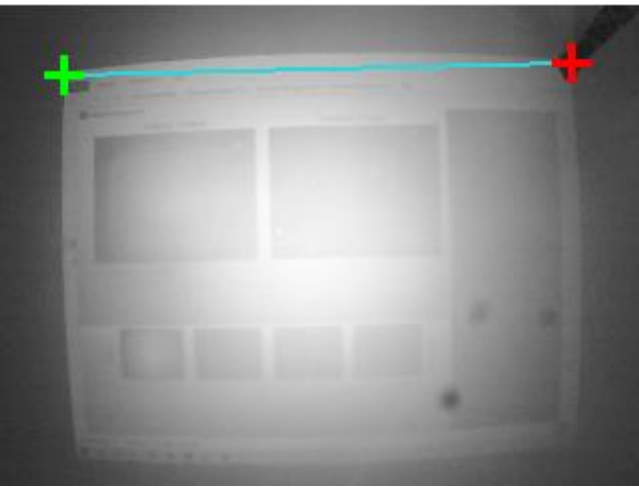

**Рис. 12 Совмещение крестика с местом, на которое указывает нога (верхний правый угол)**

<span id="page-4-1"></span>Для перехода на следующий шаг необходимо нажать клавишу **Enter**. При возникновении ошибки на предыдущем шаге существует возможность исправить положение крестика . Нажмите **Стрелку влево**, последний зеленый крестик **станет активным** откорректируйте его положение и нажмите **Enter** для перехода на следующий шаг.

Аналогично, касаясь остальных углов проекции, необходимо установить крестики в нижнем левом и нижнем правом углах (см. [Рис. 13](#page-5-0) **-** [Рис. 16\)](#page-5-1). Последовательность установки

<span id="page-5-0"></span>важна, место возникновения "следующего" крестика подскажет Вам, какой угол на данный момент Вы калибруете.

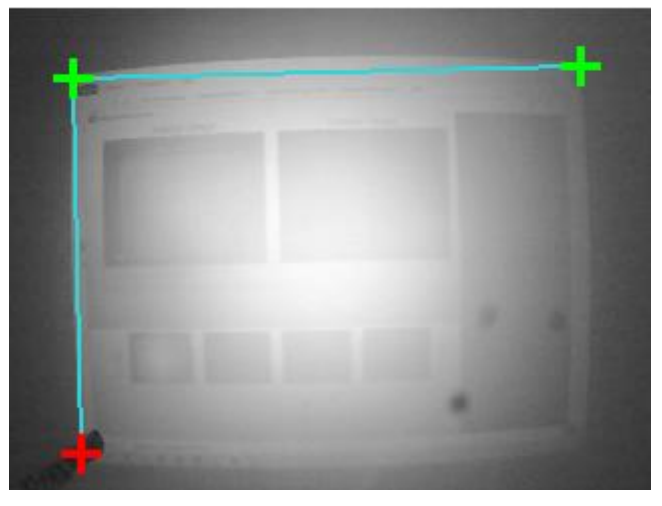

**Рис. 13 Калибровка нижнего левого угла (пол)**

**Рис. 14 Совмещение крестика с местом, на которое указывает нога (нижний левый угол)**

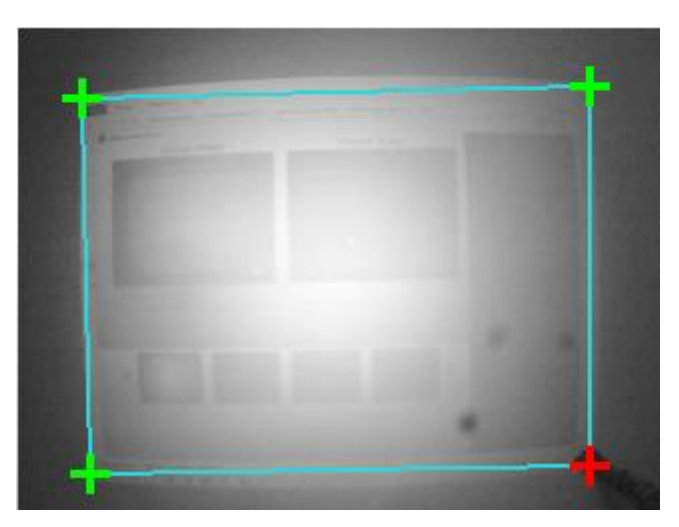

**Рис. 15 Калибровка нижнего правого угла (пол)**

<span id="page-5-1"></span>**Рис. 16 Совмещение крестика с местом, на которое указывает нога (нижний правый угол)**

Чем точнее Вы укажете камере расположение углов проекции, тем более точным будет реакция проекции при взаимодействии с ней. Однако мы закладываем допуск на смещения реакции размером до 10 см при взаимодействии с проекцией.

<span id="page-5-2"></span>После калибровки всех четырех углов откроется диалоговое окно с надписью **Calibration Finished!** (Калибровка завершена) [\(Рис. 17\)](#page-5-2). Левой кнопкой мыши нажмите кнопку **OK.**

**Рис. 17 Окончание процесса калибровки**

## **1.2. Шаг №2. Настройка отклика проекции**

В правом окне программы Вы увидите указанный при калибровке полигон, представляющий собой проекцию на полу [\(Рис. 18\)](#page-6-0).

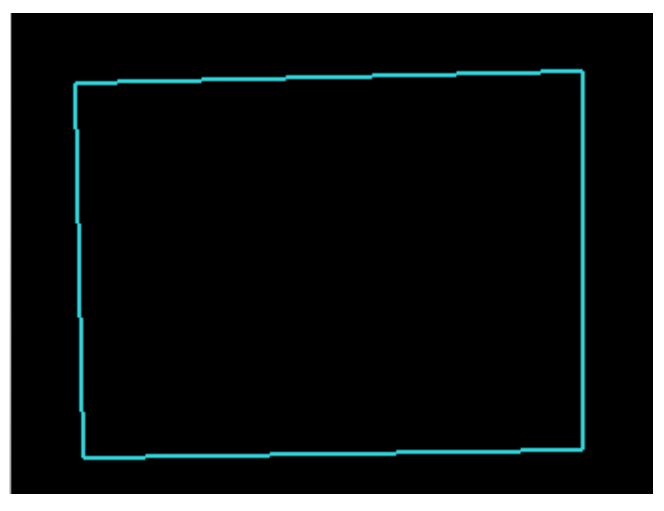

**Рис. 18 Результат выполнения калибровки, полигон с проекцией**

<span id="page-6-0"></span>В данном окне отображается результат обработки изображения с камеры. Программа выделяет движение в области видимости камеры как белые пятна, которые далее используются программой для организации взаимодействия с проекцией. Программа использует только движение (белые пятна), возникающее внутри полигона. Пятнам присваиваются идентификаторы **id** [\(Рис. 19\)](#page-6-1).

### **Рис. 19 Интерпретация движения человека в кадре (белые пятна)**

<span id="page-6-1"></span>Задачей данного этапа является настройка подходящей чувствительности программы для распознавания движения и выделения из него белых пятен. Для перехода к настройке нажмите клавишу **F3**. Вы увидите меню для настройки чувствительности [\(Рис. 20\)](#page-6-2).

### **Рис. 20 Меню программы для настройки чувствительности**

<span id="page-6-2"></span>Доступны следующие установки:

- 1) Ползунок **Smooth** служит для устранения шума, который может возникнуть при увеличении чувствительности;
- 2) Ползунок **Threshold** служит для регулировки чувствительности.

Первым делом следует устранить шум, который может возникать при различных начальных условиях монтажа. Шум представляет собой случайным образом возникающие белые точки [\(Рис. 21\)](#page-7-0).

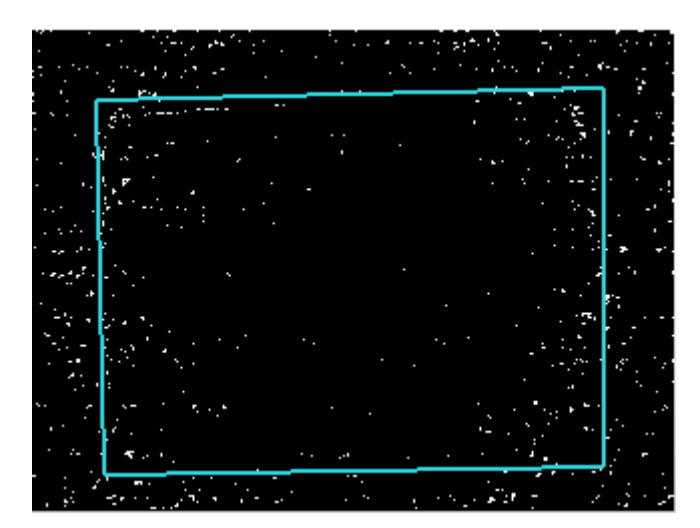

**Рис. 21 Пример шума**

<span id="page-7-0"></span>Следует с помощью левой кнопки мыши увеличить значение ползунка **Smooth** на 1 пункт ровно до момента устранения шума (белых точек). **Следует прекратить увеличение, как только шум перестанет быть виден (**[Рис. 22](#page-7-1)**)**.

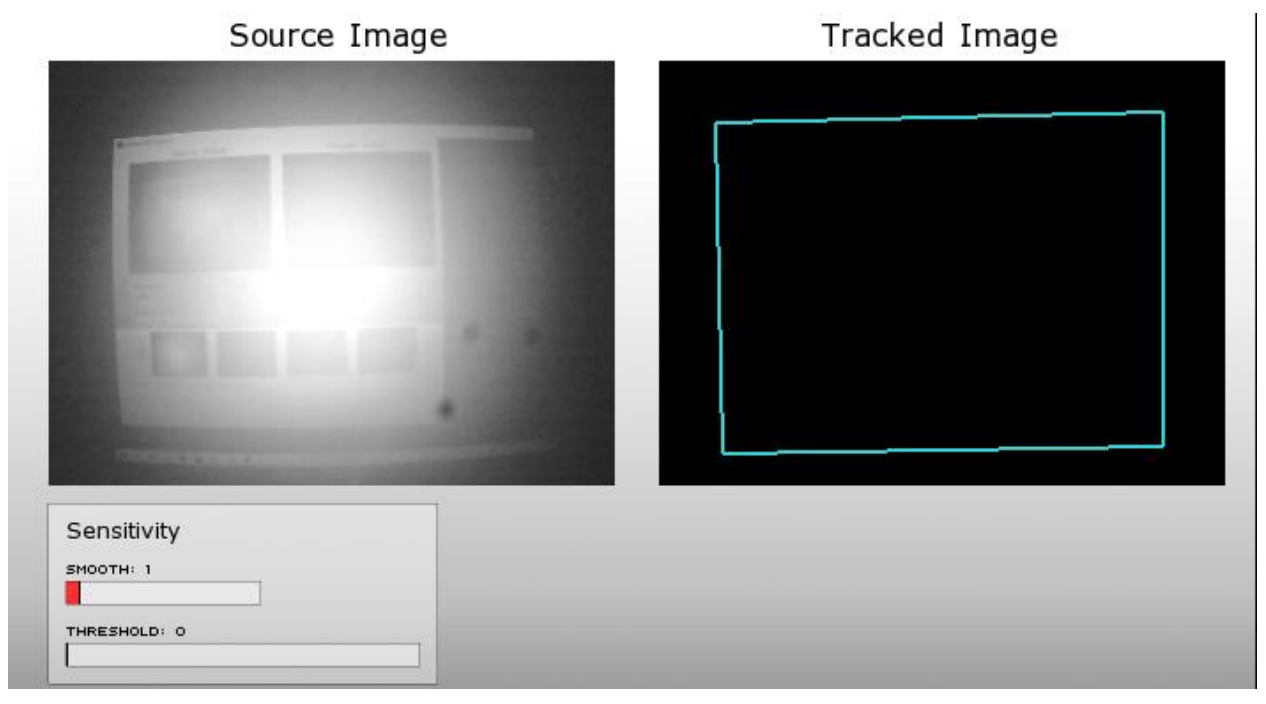

**Рис. 22 Пример успешного устранения шума. Значение Smooth равно 1**

<span id="page-7-1"></span>Если при начальных условиях Вы не видите шума, рекомендуется установить значение **Smooth** равным 1 для сглаживания контуров белых пятен, что ускорит отклик проекции.

После устранения шума следует провести регулировку чувствительности. Ниже описан алгоритм регулировки с иллюстрациями:

1) Создайте движение в кадре (с помощью ноги) и проверьте реакцию программы на движение [\(Рис. 23\)](#page-8-0). Движение ноги должно быть определено как белое пятно в правой части программы;

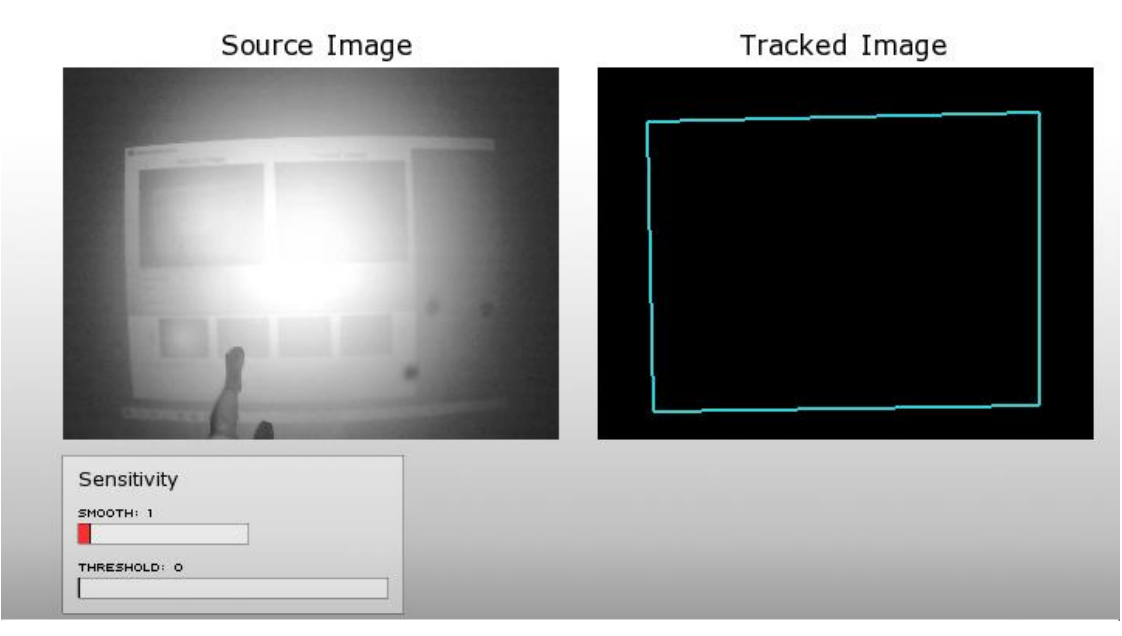

**Рис. 23 Регулировка чувствительности, параметр Threshold = 0**

- <span id="page-8-0"></span>2) Если программа не определяет движение как белое пятно, следует увеличить параметр **Threshold** на 5 пунктов. Управлять значением ползунка можно с помощью левой кнопки мыши или стрелок влево - вправо;
- 3) Следует повторить пункты 1-2 до момента, пока в кадре движение не будет стабильно определяться как белое пятно (белые пятна) с присвоенным идентификатором **id (**[Рис. 24](#page-8-1)**)**. **При достижении описанного результата увеличение параметра Threshold следует остановить**;

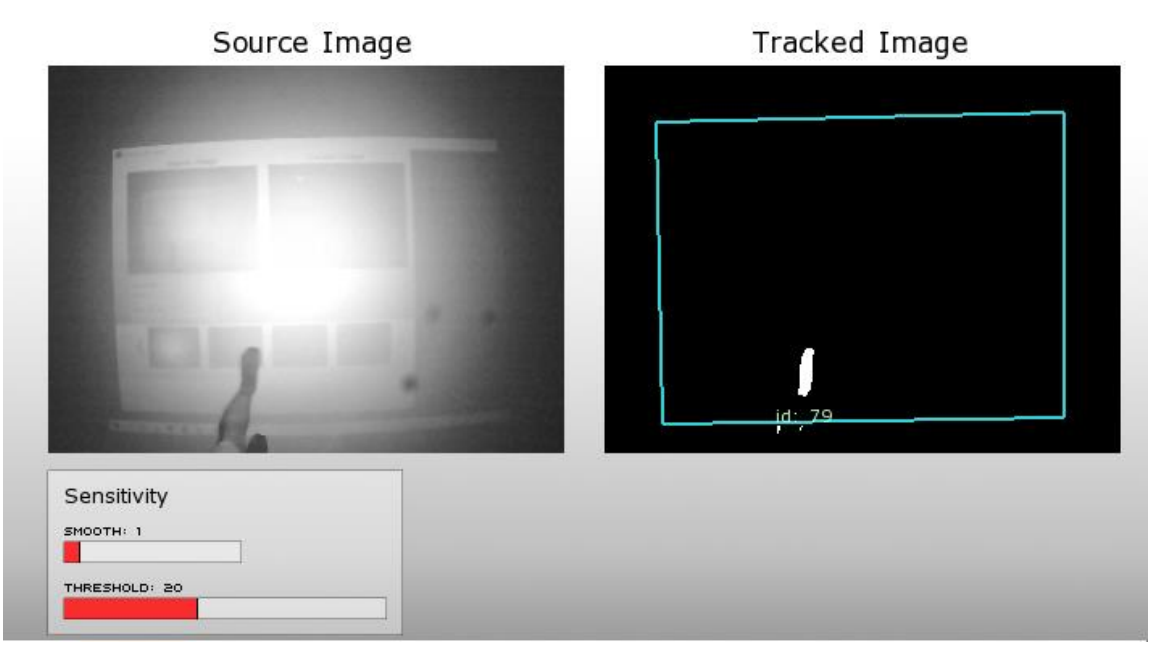

**Рис. 24 Регулировка чувствительности, параметр Threshold = 20**

<span id="page-8-1"></span>4) Если при увеличении параметра **Threshold** возникает шум, пример которого представлен на [Рис. 21,](#page-7-0) следует увеличить параметр **Smooth** по алгоритму, описанному выше [\(Рис. 22\)](#page-7-1).

Именно в месте возникновения белых пятен проекция будет откликаться на движение. Рекомендуется проверить чувствительность по всей площади проекции. Не следует ставить значение параметра **Threshold** выше, чем необходимо, поскольку излишняя чувствительность негативно влияет на работу системы **–** используйте алгоритм настройки, описанный выше.

Следует отметить, что разная одежда и обувь по-разному может оцениваться программой при распознавании движения. Светлая одежда (обувь) и отражающие свет материалы хуже воспринимаются системой, чем одежда (обувь) средних тонов и поглощающие материалы, что связано с механизмом и принципами работы системы в инфракрасном диапазоне.

Для сохранения настроек чувствительности и возврата в главное меню нажмите клавишу **Enter.**

После выполнения описанных выше этапов настройка программы завершена. Образец корректно настроенной программы с двигающимся человеком в кадре

### **Рис. 25 Образец корректно настроенной программы, в кадре двигается человек**

 $\times$ Закройте окно программы с помощью . Программа продолжит работать в фоновом режиме. Для завершения работы программы необходимо выбрать пункт **Exit** из контекстного меню в системном трее [\(Рис. 2\)](#page-1-0).

Пункт **Настройка программного обеспечения** предполагает выполнение только при первоначальной настройке после корректно выполненного монтажа элементов системы. Все настройки программы сохраняются, однако если Вы меняете положение проекции на полу**,** Вам необходимо заново выполнить пункт **Шаг №1. Калибровка камеры**.